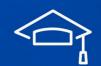

# TO ADD A SOURCE ON ANCESTRY (THREE STEP PROCESS)

These are instructions on how to use the Ancestry "Add a Source" wizard.

Genealog

### But First - Other Options

Before we get into how to use the Ancestry Source Wizard, when you

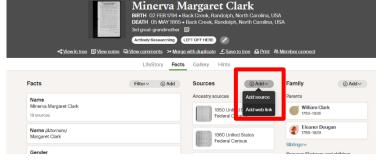

ACADEMY

LEARN, RESEARCH, PRESERVE

first start to use the wizard, to add a source in Ancestry is (in my opinion) cumbersome. I personally don't use it. I find it faster to create a professionally written source citation for my notes... and I could copy and paste it into the ancestor's fact description field on Ancestry if I choose.

#### **Evidence** Explained

If you choose to write your own citations instead of using Ancestry's Source Wizard, **Evidence Explained** is a book all about how to write source citations (written by Elizabeth Shown Mills). This is the bible for serious and professional genealogists. Here is my affiliate link (I get a small commission if you use this link but costs you nothing extra). <u>https://amzn.to/48ZRkl6</u>

#### Cite Builder

Another option (a new website) that writes very good genealogical sources is a new website called Cite Builder. <u>https://cite-builder.com/</u> There is a free and paid version of this site. I have no affiliation with this website at this time but find it quite good and fast!

## Using Ancestry's Source Wizard

**GenealogyTV.org** 

There are three steps to this the first time if you have not done this before or if you have not already created a source or repository. To create a **Citation**, you need a **Source** and a **Repository**. So here are the three steps we'll take to create the citation.

- 1) Create a Source Citation
- 2) Create a Source
- 3) Create a Repository

I find it easier to open each layer in a new tab and work backwards starting with the Repository, then the Source, then the Citation (so you'll have three separate tabs open in your browser. Here are my

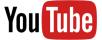

YouTube.com/GenealogyTV

**GENEALOGY TV** 

recommended steps. To open all of these steps by right clicking (or clicking your mouse wheel) to open each hyperlink in a new tab each step, then save and move on. You'll see in the next steps.

From the **Ancestors Profile View** in the Source Column, **click +Add**, **Add Source** (shown on the previous page).

- If you have *not* created this source before, scroll down the page and **open the hyperlink** for creating a Source.
- On the Source page, if you have not created this Repository before, scroll down and open the hyperlink for creating a Repository. You should now have three tabs open.
- Working backwards starting with the **Repository** (i.e., Libraries, Archives, Websites, etc.) fill in the Repository information.
- 4) Save and close the Repository page but remember what you named it.

|                                                                       |   | What is a Repository?                                                           |
|-----------------------------------------------------------------------|---|---------------------------------------------------------------------------------|
| Connie Knox Personal Archives                                         | ~ | A repository is the library or other<br>location where the source was<br>found. |
| Enter the full name or title of the repository.                       |   |                                                                                 |
| Address                                                               |   |                                                                                 |
| Held for privacy.                                                     | ~ | Learn more                                                                      |
| Enter the physical address of the repository.                         |   |                                                                                 |
| Phone number                                                          |   |                                                                                 |
| Enter the phone number of the repository in the format (xookoox-xoox- |   |                                                                                 |
| Email                                                                 |   |                                                                                 |
| Enter the contact email of the repository.                            |   |                                                                                 |
| Call number                                                           |   |                                                                                 |
| None                                                                  | ~ |                                                                                 |
| Enter the full library call number.                                   |   |                                                                                 |
| Note                                                                  |   |                                                                                 |
| This is my personal archives.                                         | ~ |                                                                                 |
| Enter any other pertinent Information related to this repository.     |   |                                                                                 |
| REEN                                                                  |   |                                                                                 |

- 5) Create a new Source on the Source page (that you opened in a separate tab). Similarly, fill in the details about the source, save and remember what you named the source.
- 6) Notice that the Repository is already filled in with the new Repository we just created. If you have already created a repository or don't see it, use the drop-down menu to find the one you previously created. You may have to refresh the browser.
- 7) Click the Save Source button and close this tab.
- 8) Lastly, we're back to the first screen the
   "Create Source Citation Information for XYZ Ancestor.

| eate Source Citation Information for Mine<br>Enter the specifics that can help to verify a fact/event for Miner                                                            | 0                                                                                                    |
|----------------------------------------------------------------------------------------------------|----------------------------------------------------------------------------------------------------|
| . Source - Where does this information or evidence<br>come from?<br>Constance Afona a Source<br>(This source or create a new source<br>appealory:                          | Easily add sources from<br>Ancestry.com<br>Whenyou search our 4 billion<br>Interical records online and find<br>source for Minerva Margaret<br>sance Torouse Information for<br>records yobs with 10 his person<br>will automatic the added. |
|                                                                                                    | Search for records only What is a Source tation? A Otation is a reference to                                                                                                    |
| information or evidence provided by this source?                                                                                                    | A Ottation is a reference                                                                                                    |
| 2. Citation - What are the specifics of the<br>Information or evidence provided by this source?<br>Deal leaded<br>Star the title, or the film number; colume, etc.<br>Date |                                                                                                    |
| Information or evidence provided by this source?<br>Detail (required)<br>Enter the ISIR, or the film number, volume, etc.                                                  | A Oltation is a reference<br>specific information, or evident<br>about a fact or event in your trees<br>should help other researchers<br>retrace your steps to find the same                                                                 |

was found on the Internet, enter the URL here.

ource citation related to?

th: 05 May 1865 in Back Creek, Randolph, North Carolina, USA se: Minerva Margaret Clark inge: 05 Sap 1816 in Back Creek, Randolph, North Carolina, US : 02 Feb 1794 in Back Creek, Randolph, North Carolina, USA is Back Creek Curch Cemeterv in Ashebore, Randolph Count

3. Facts or Events - What fact(s) or event(s) is this

| opened in a separate tab). Simil                                                                                                    | arly, <b>fill in</b>                                                                                                    |
|----------------------------------------------------------------------------------------------------|----------------------------------------------------------------------------------------------------|
| Create a New Source                                                                                                    |                                                                                                    |
| Tible (required) Constance Knox as Source Enter the full name of the book, source record, census index, etc. Author Consile Knox Enter the perior, persons, or organization from where the source orginisted from Publisher Consile Knox Publishing Consile Knox Publishing Publisher Publisher Coation Enter the cost or the publisher Publisher date | A source are sensing of the matching that book, person or other matching that<br>gives you information related to a<br>fact or event in your transmitty tree.<br>Sources can be original, like an<br>actual document or legible image,<br>or they can be derivative, like a<br>transcribed copy. Original sources<br>are considered more reliable |
| Enter the publication date<br>Call number<br>Enter the full library call number.<br>Note<br>Enter any other partment information related to this source.<br>REFN                                                                                                    |                                                                                                    |

9) Notice the Source we already created is filled in on the first field.

where the source was fo

- 10) **Fill in** the specific information for this document you are sourcing in the **#2 section**.
- 11) **Choose which facts** are associated with this source.
- 12) Click Submit and you are done.

epository:

edit this repository or create a new re

13) You will now see the source in the source column for this ancestor.

14) You can use the Source and Repository for future citations. Keep in mind that some detailed information may be different, so pay attention to where you put the details like page number within a book. Those details need to be in the citation, not the source.